れんら君にはセキュリティが設定されており、アクセスするには パスワードの入力が必要になります。

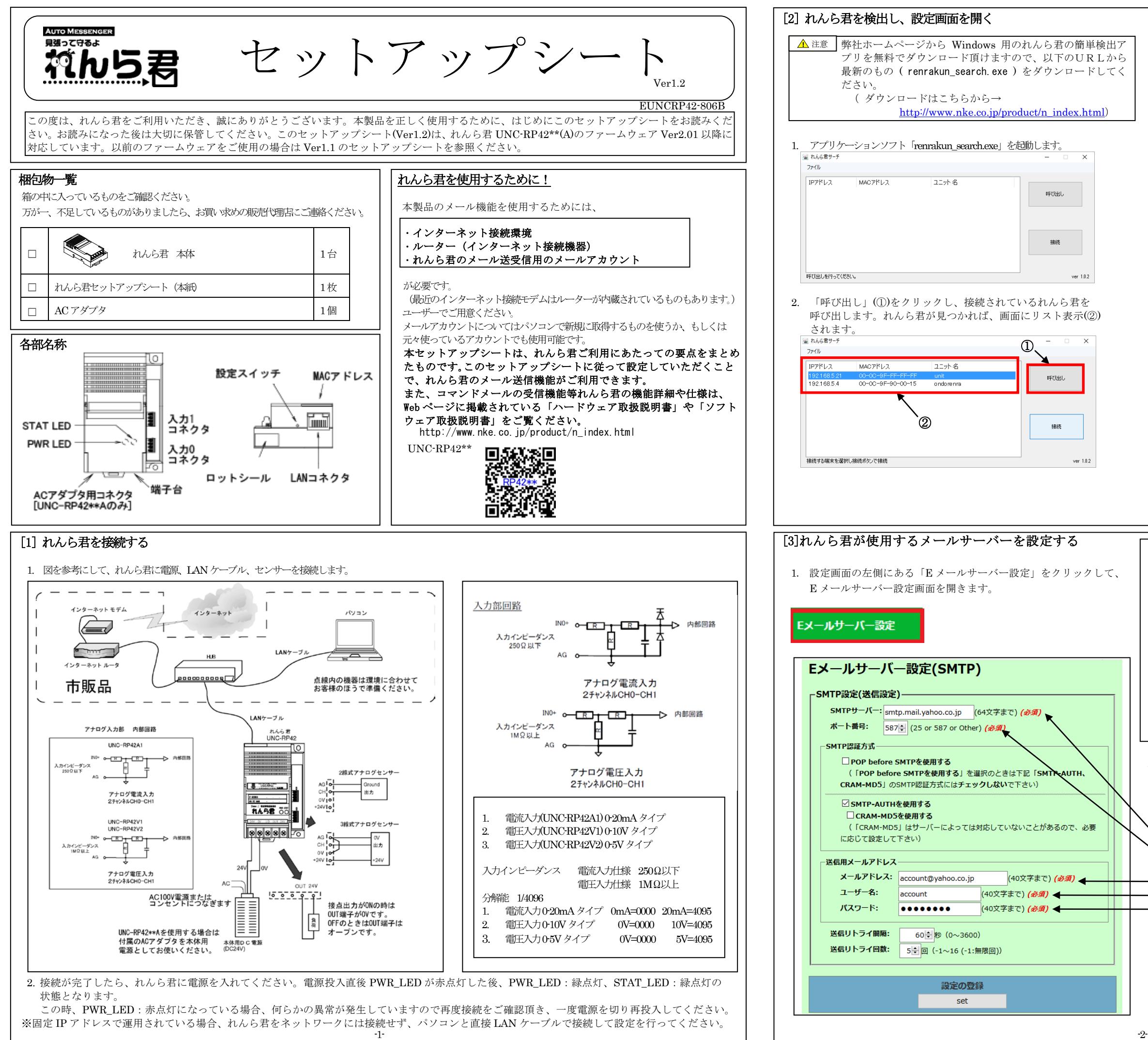

3. リスト表示された中から設定したいれんら君を選択します。 以下の3通りの方法でれんら君の設定画面を開くことができます。

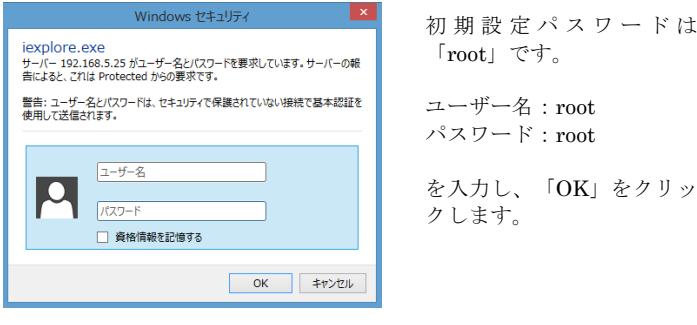

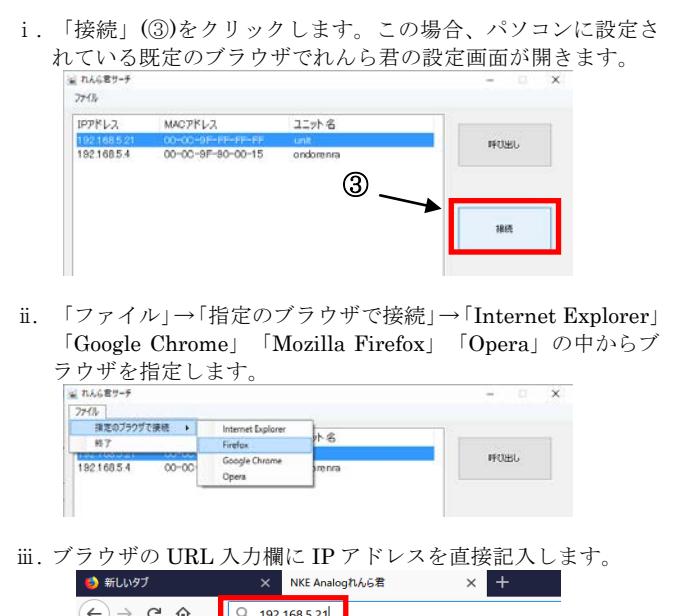

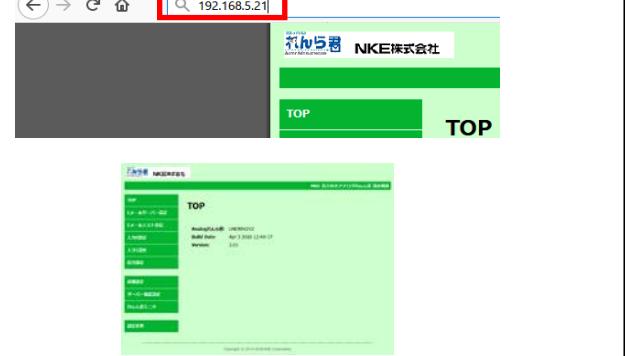

- 2. 左図は Yahoo!メールを使う場合の例です。お客様が契約されている メールプロバイダの用紙等でご確認頂きながら設定してください。 (必須)と書かれている項目はメール送信するために必ず必要となる 項目ですので必ず設定してください。他の項目は必要に応じて設定を 変更してください。
- SMTP サーバー:SMTP サーバーを入力します。(必須) ポート番号:メールの送信ポート番号を入力します。(必須) SMTP 認証方式:認証の種類をチェックします。 メールアドレス:れんら君用のメールアドレスを入力します。(必須)
- ユーザー名:メールアカウント名を入力します。(必須) パスワード:メールパスワードを入力します。(必須) 送信リトライ間隔:メール送信に失敗したとき、再送信するまでの 時間の間隔を入力します。 送信リトライ回数:メール送信に失敗したとき、再送信する回数を 入力します。
- 設定を入力したら、必ず画面下側にある「set」をクリックして ください。

# [6]れんら君に設定した内容を反映させる

1. 設定画面の左側にある「設定反映」をクリックし、設定反映画面を 開きます。

#### 設定反映

設定反映

れんら君の設定が完了したら必ず「Reboot」を押して下さい 「Reboot」をしないと設定した内容が反映されません

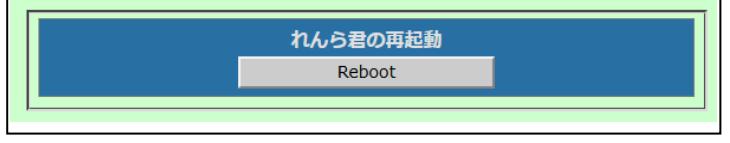

2. 設定反映画面が開いたら画面内の「Reboot」をクリックし、れんら君の 再起動を行います。

れんら君が再起動する(Reboot を押した)時、STAT\_LED が消灯、 PWR LED が赤点灯します。その後、STAT LED が緑点灯、PWR LED が緑点灯の状態になれば、設定反映完了です。

I

この際、下図のような画面になり、れんら君とブラウザの接続は途切れて しまいます。

れんら君の STAT LED と PWR LED が緑点灯状態になっていることを 確認し、ブラウザ画面を更新してれんら君の設定画面を再表示してください。

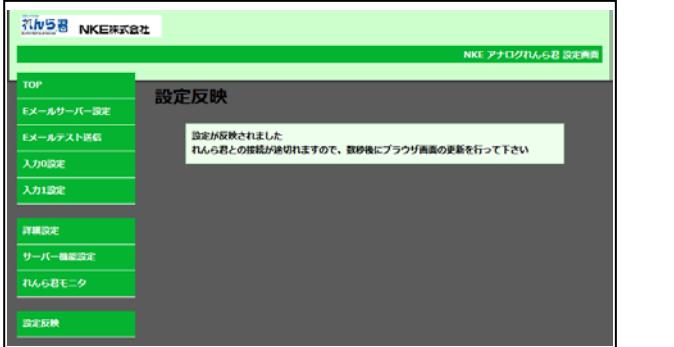

※ ネットワーク環境によっては上記画面が表示されない場合もあります。 しかし、設定反映は正常に行われていますので、れんら君の LED 表示 を確認し、設定画面を再表示してください。

- 2.メールは1つの送信条件につき1通しか登録できません。 ① To、Cc、Bcc の欄に、送信先メールアドレスを入力してください。 複数のメールアドレスを登録したい場合は、メールアドレスの 間を「,(カンマ)」で区切って入力してください。
- ② 件名、本文の欄に、送信するメールの内容を入力してください。 アナログれんら君ではメール本文中に +C+ と入力しておくと、 メール送信時に +C+ をアナログデータに置き換えて送信されま す。(MAC アドレス 00-C0-9F-A1-00-40 より前のものでは \$C\$ になります。)
- 設定が完了したら、入力したメールアドレスが正しいかを再度確認し、 「set」をクリックして登録を行ってください。
- 「delete」をクリックすると、登録されているメールの内容を削除する ことができます。
- 画面下部の「メール登録一覧表」には、現在登録されているメールが ○×で一覧表示されます。登録されている箇所は○、登録されて いない箇所は×で表示されます。
- 「delete all」をクリックすると、登録されている全メールが削除され ます。
- 以上でメールを送信するための基本的な設定は完了です。

2. れんら君のアナログ入力は 2ch あり、それぞれ単独で機能しますので 「入力 0 設定」「入力 1 設定」別々に設定します。

#### [5]れんら君から送るメール本文の設定をする

1. 送信するメールの内容を設定します。 入力0(1)設定画面の下部にある「定期メールの作成」または 「監視メールの作成」をクリックして、作成したい条件のメール 作成画面に移動します。

### [4-1]れんら君からメールを送る条件を設定する

1. 設定画面の左側にある「入力 0 設定」または「入力 1 設定」を クリックして、アナログ入力動作の設定画面を開きます。

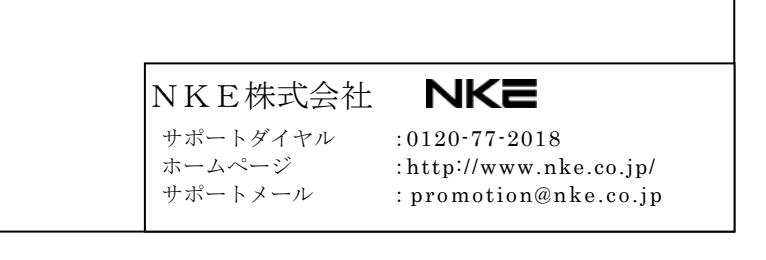

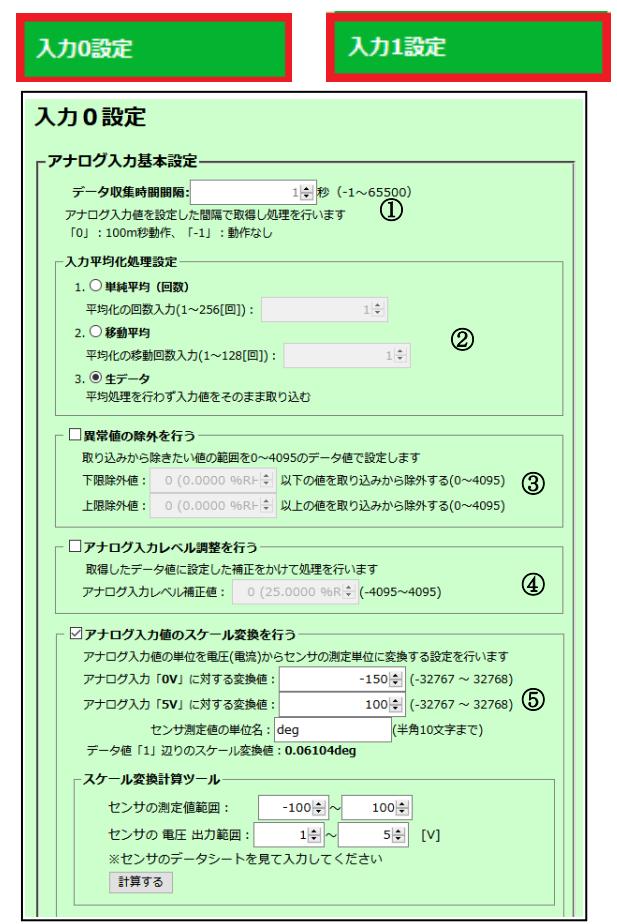

#### すべての設定が完了したら、必ずこの[6]の操作を行い、設定内容の 反映を行ってください。

## [4-2]れんら君からメールを送る条件を設定する

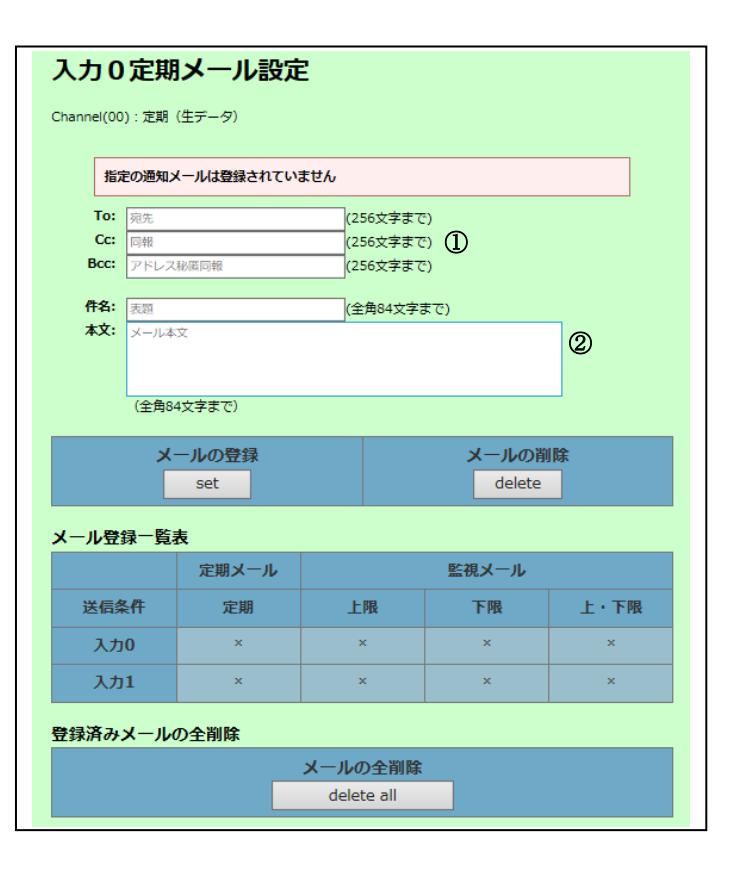

ここでは設定項目の概要だけ説明していますので、それぞれの項目に ついて詳しくは、UNC-RP42 ソフトウェア取扱説明書を参照ください。

- ① データ収集時間間隔 何秒毎にアナログデータを取り込むかを設定します。
- ② 平均化処理設定 収集したデータに対して行う平均化処理を、単純平均回数、 移動平均、生データの3種類から選択します。
- ③ 異常値除外設定 上限値、下限値を設定し、上限値以上、下限値以下のアナログ データを取り込みから除外する設定をします。
- ④ アナログ入力レベル調整設定 取り込んだアナログデータに対して、補正をかける設定をします。
- ⑤ スケール変換設定 センサが出力する信号(電圧や電流)を使用するセンサが測定する 物理量(温度や圧力)に任意に換算する設定をします。

- ⑥ メール送信時間間隔 定期メールを送信する時間間隔を設定します。
- ⑦ 監視条件設定 どのような条件で監視メール送信するかを、上限値以上、 下限値以下、上限値以上または下限値以下の3種類から選択しま す。
- ⑧ 上限値設定 監視条件の上限値と、何回連続で上限値以上の値を検出したら 監視メール送信するかを設定します。
- ⑨ 下限値設定 監視条件の下限値と、何回連続で下限値以下の値を検出したら 監視メール送信するかを設定します。
- ⑩ 通知抑制時間設定 監視メールを送信後、再び監視メール送信が可能になるまでの 時間を設定します。

#### 設定を入力したら、必ず画面下側にある「set」をクリックしてください。

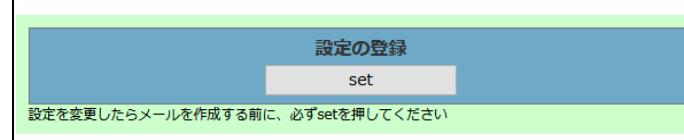

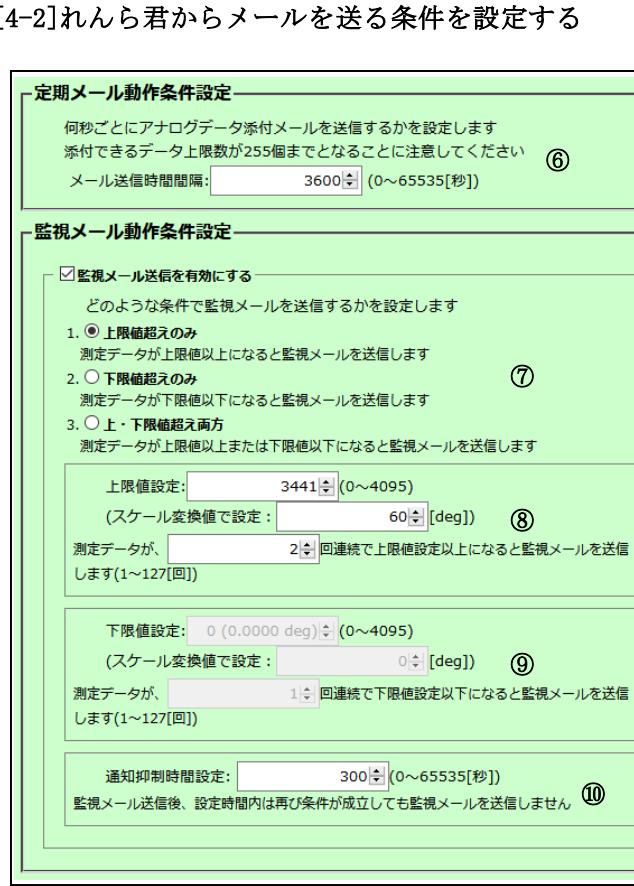